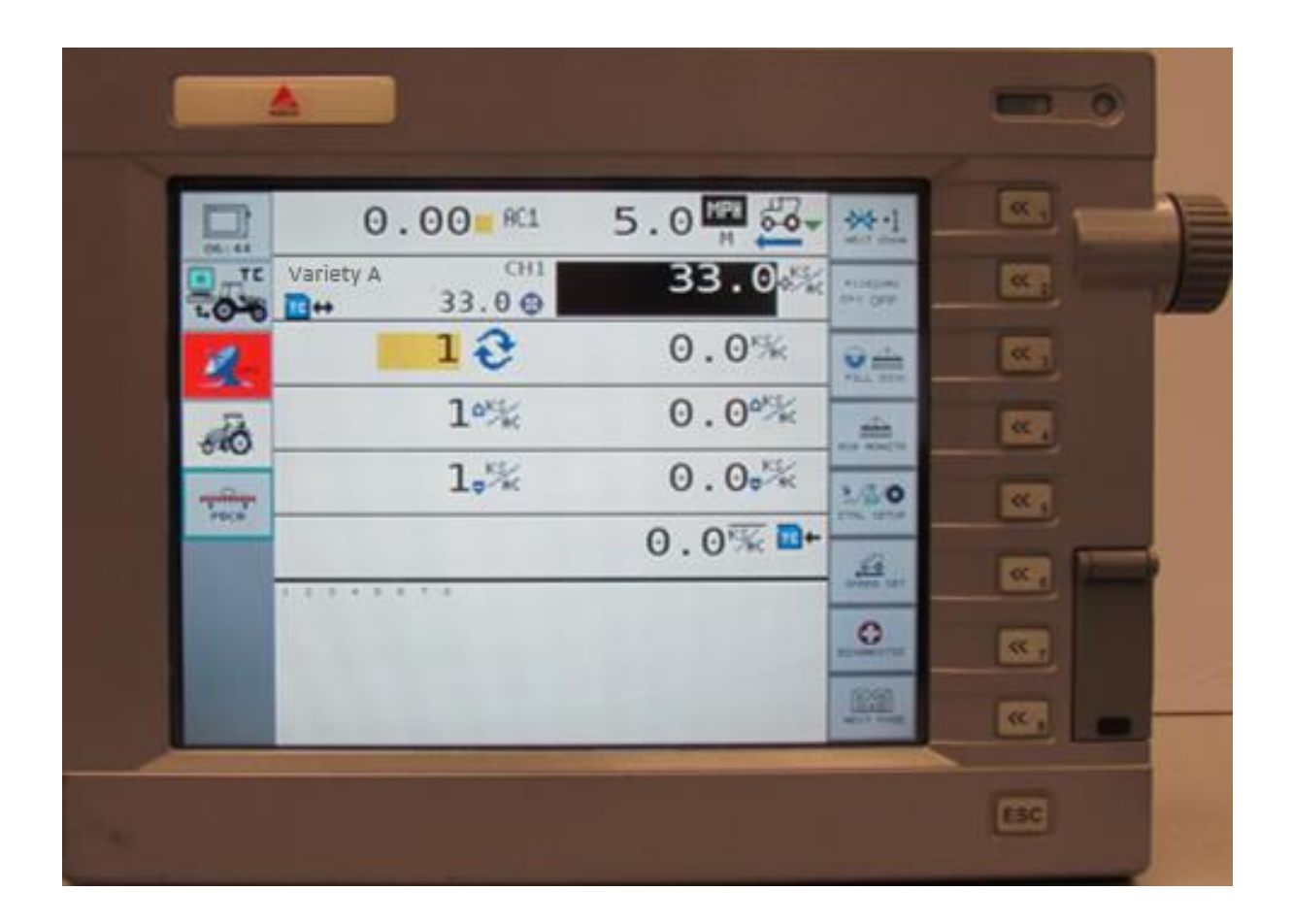

This document is designed to provide basic support for implementing variable rate seeding in common precision ag equipment. It is neither an operating manual nor a set-up guide for the monitor. Rather it is a general set of principles designed to provide help with trouble shooting while preparing for a VRS operation.

Contents:

Page 2: Prescription Files Management Page 4: Importing VRS Prescription Files Page 6: Selecting VRS Prescription Files Page 9: Creating Products for Planting Page 13: Changing Products Within A Field Page 17: Exporting As-Applied Files

Updated: 2/2/2016

## *Prescription File Management*

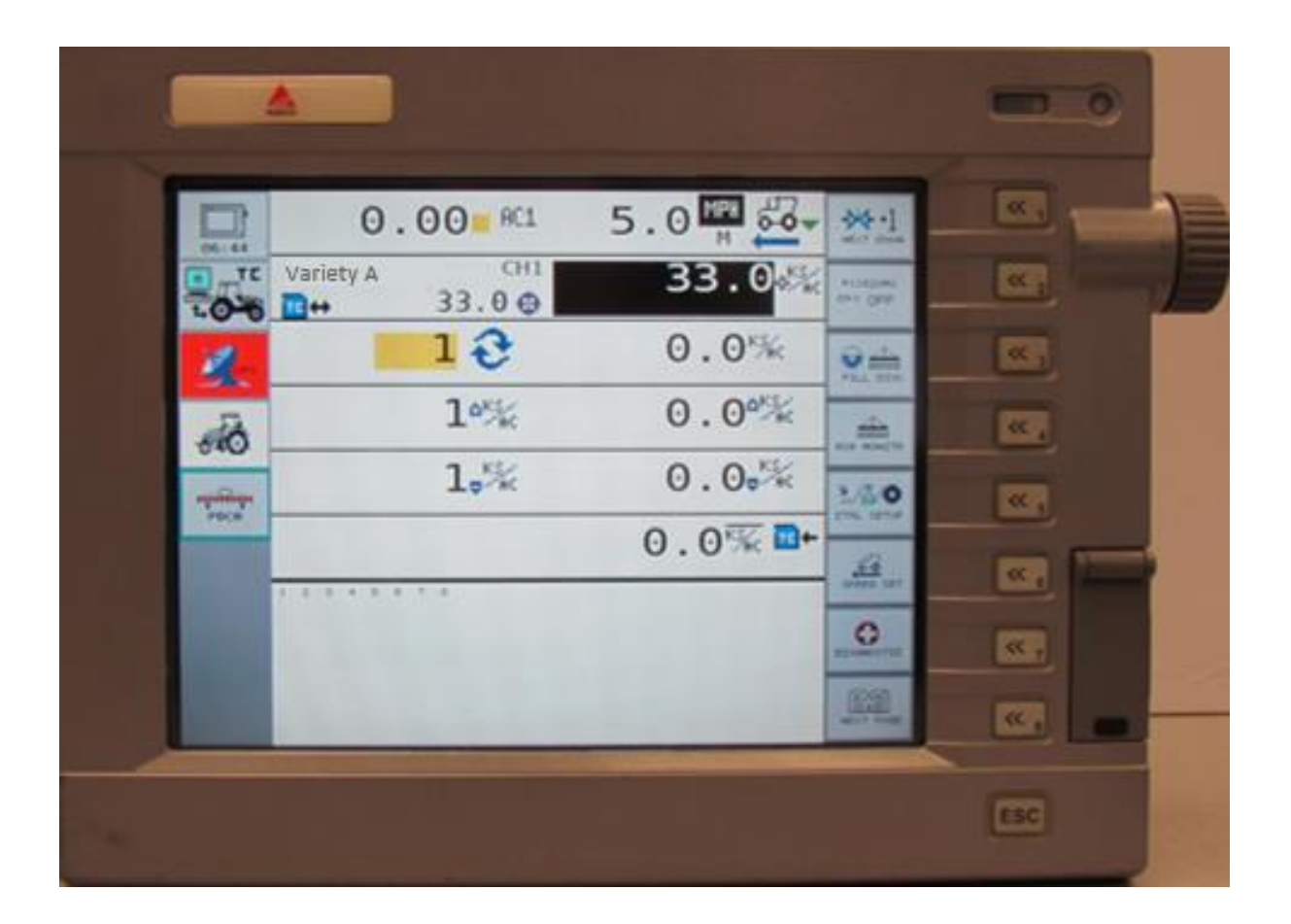

#### *Prescription File Management AGCO FieldStar II*

To create a VRS prescription file, use the Export tool for a FieldStar-II monitor. This will create a TaskData folder that includes 8 files. There are 7 .xml files, 2 .bin files, and 1 .xsl file in this folder (number of files depend on export software).

Prescription units must be in **kilo seeds per acre.**

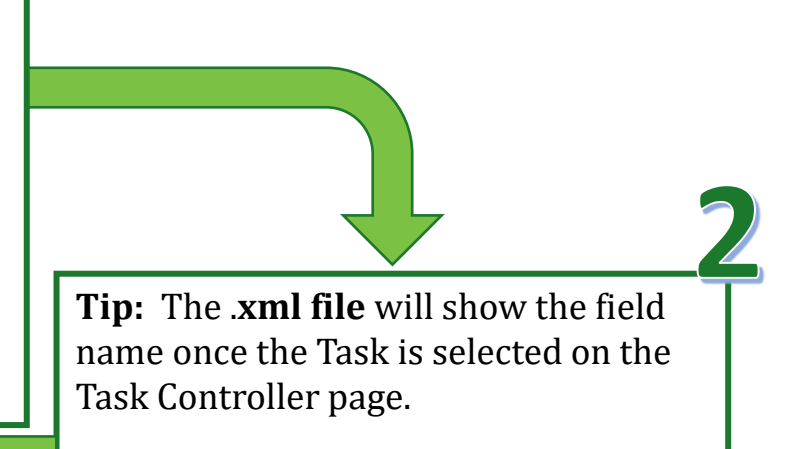

On a blank SD Card (needs to be 2GB or less of memory) use Windows Copy/Paste tools, copy the "TaskData" folder on to the highest level of the drive (i.e. E:TaskData).

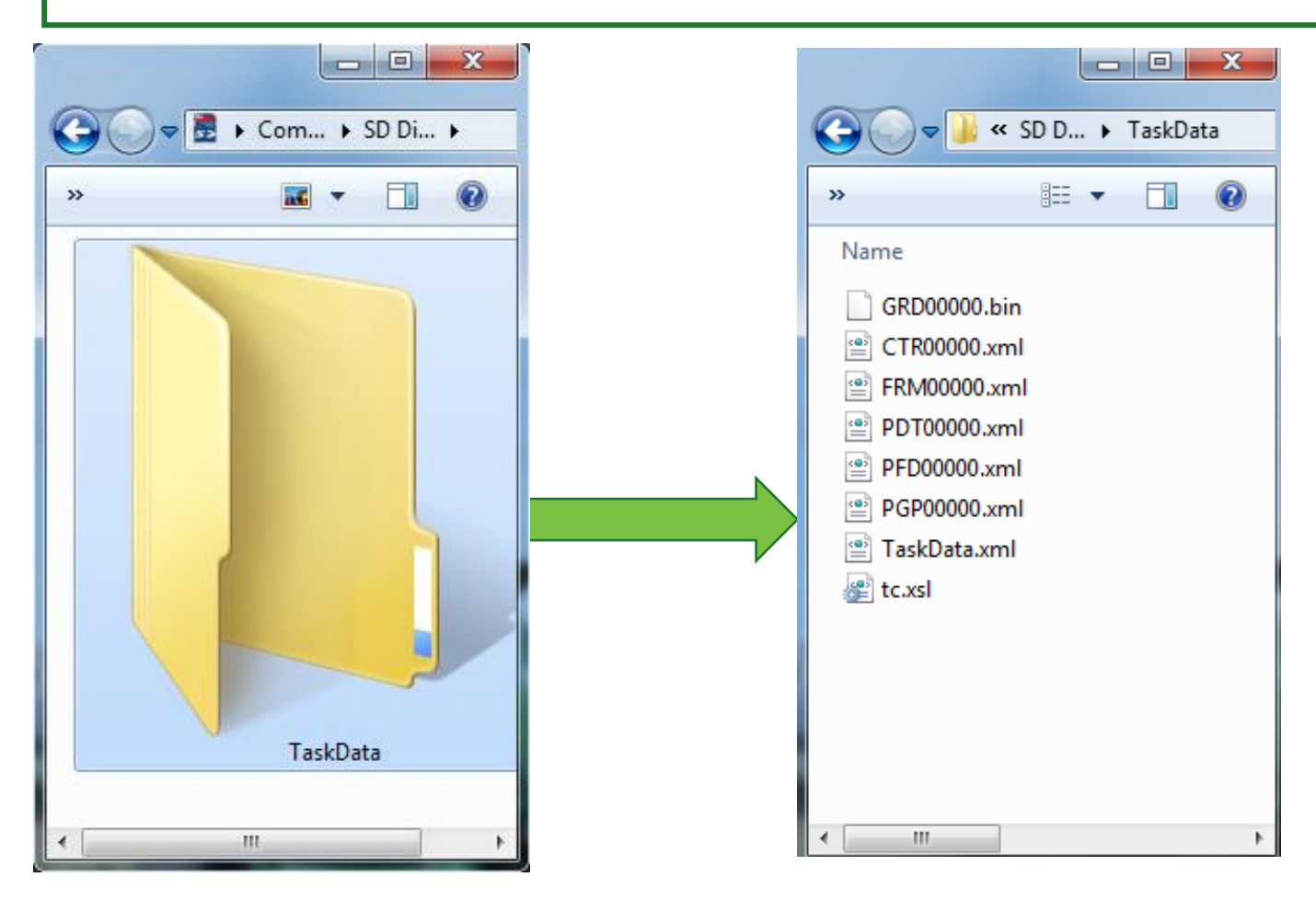

# **Importing VRS Prescription Files**

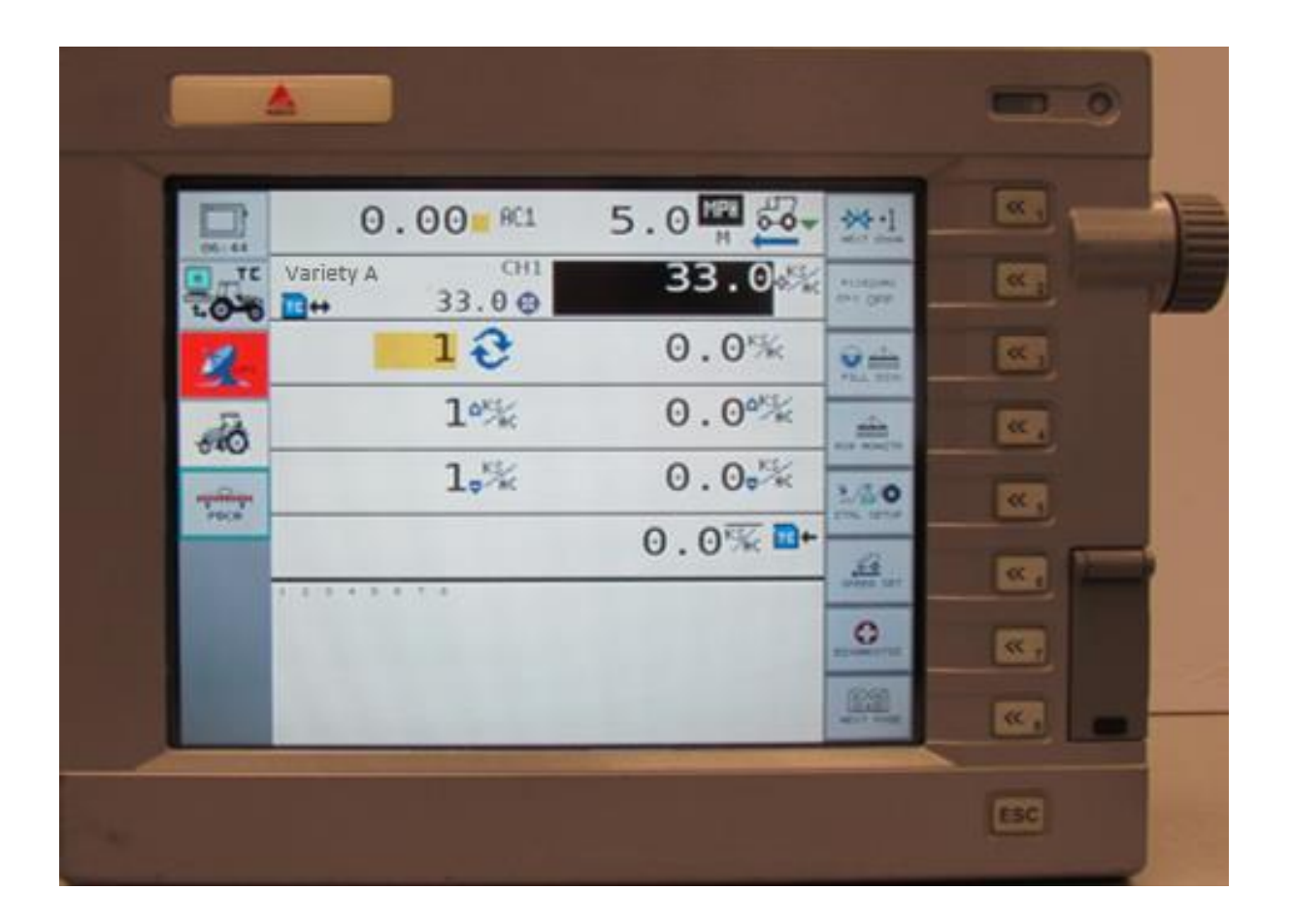

#### *Importing VRS Prescription Files AGCO FieldStar II*

Insert the SD card containing the Task Data and .xml files into the FieldStar II display.

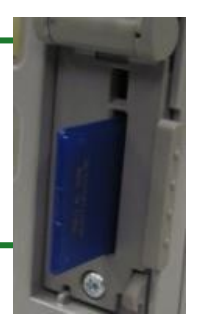

 $\mathbf{2}$ 

The SD card will need to stay in the monitor during operations. **Note: the SD card can only be 2 GB or less.**

## *Selecting VRS Prescription Files*

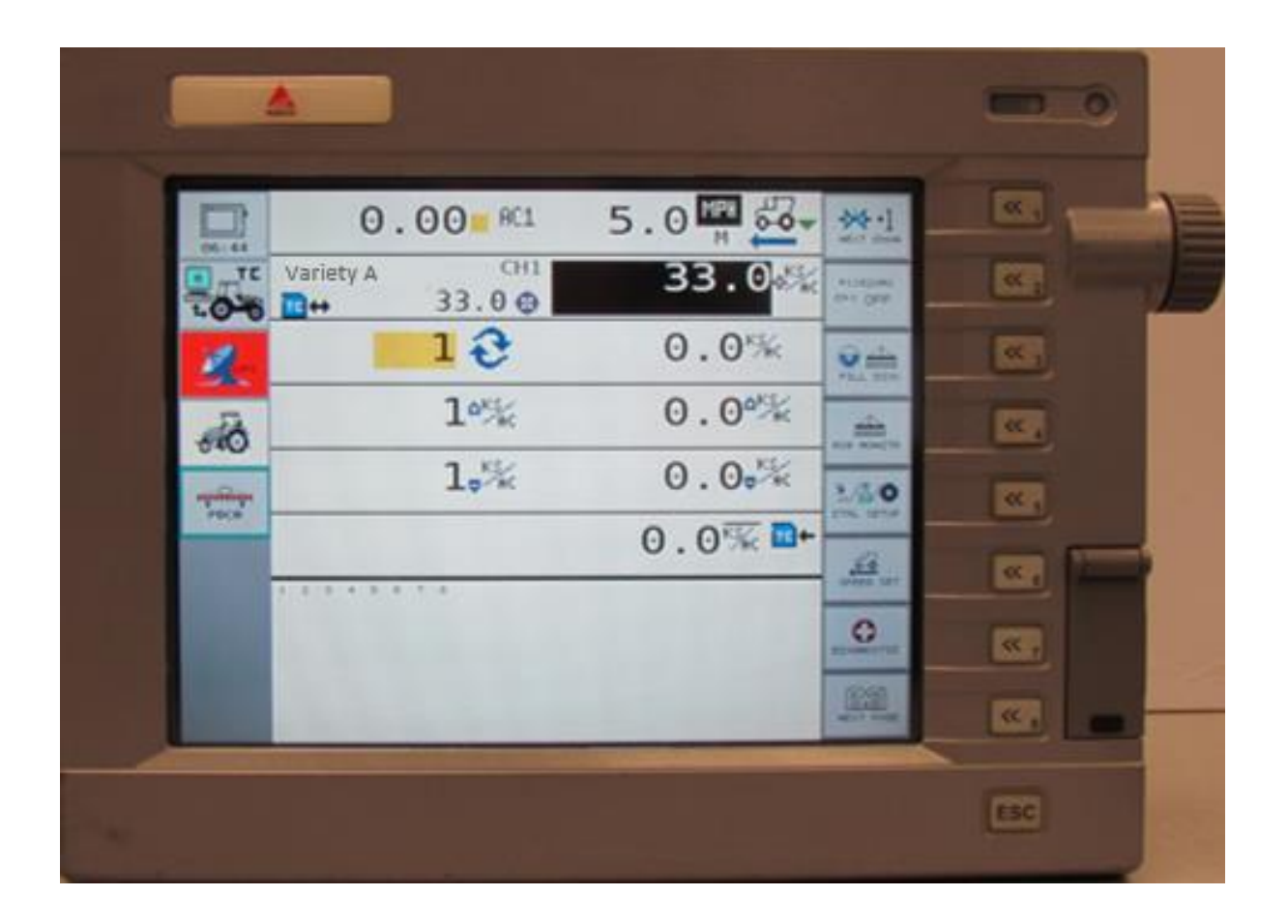

#### *Selecting VRS Prescription Files AGCO FieldStar II* **<sup>7</sup>**

Press the **Task Controller** icon to start a new task. **Note: To switch to a different field the current task must first be ended and steps 1-7 repeated after selecting the new field** 

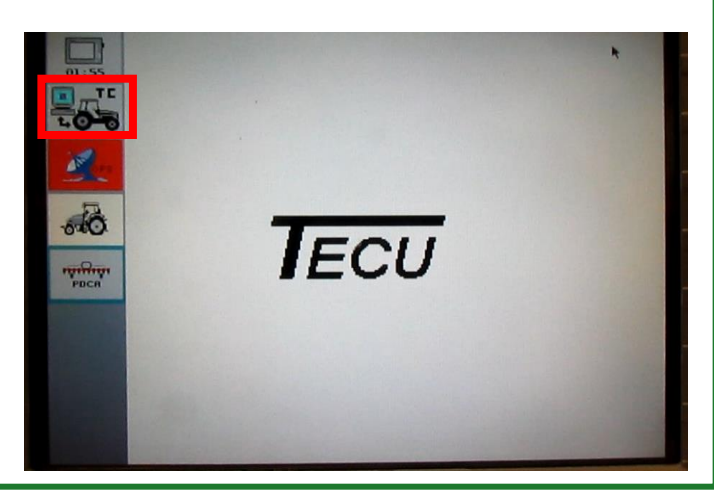

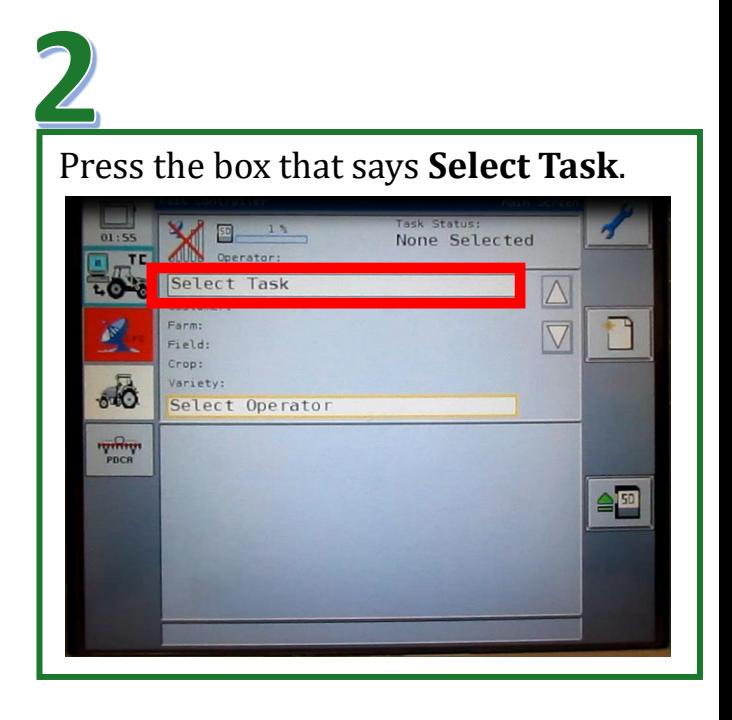

Press the arrows to select the correct task. Press the check mark when the correct task appears. **NOTE: There may be more than one task with the same name. You will**  have to scroll and select each task until you find the one with the correct field<br>information. **E80 CORN 12302013** 

**information.** 

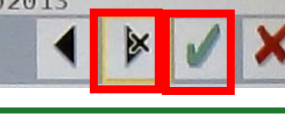

The customer farm and field data should appear. Press the **Right Arrow** to continue.

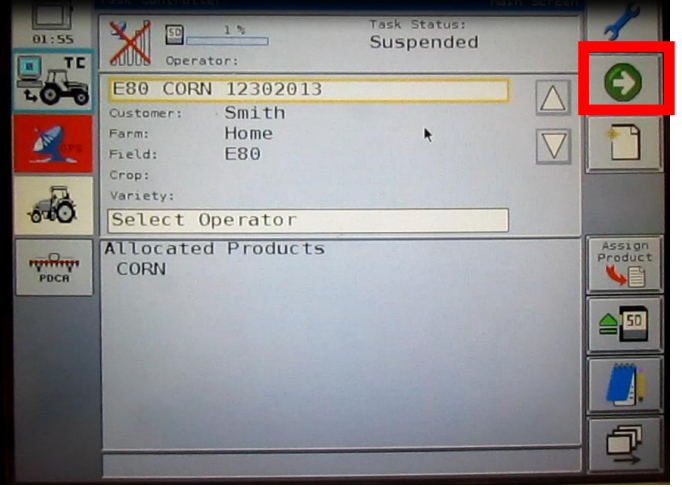

Press the **Right Arrow** to display different products. Once the correct product is displayed press the box next to the product to place a check in it. Once the proper product is selected continue pressing the **Right Arrow** until you enter the Confirm Task Setup screen.

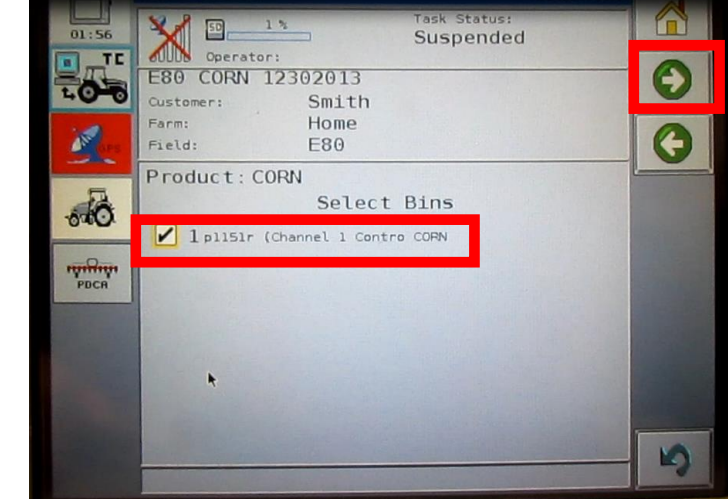

#### *Selecting VRS Prescription Files AGCO FieldStar II* **<sup>8</sup>**

Fill the product by pressing the **three bins**  on the middle of the right side of the screen. Press the **stop light** icon to move on.

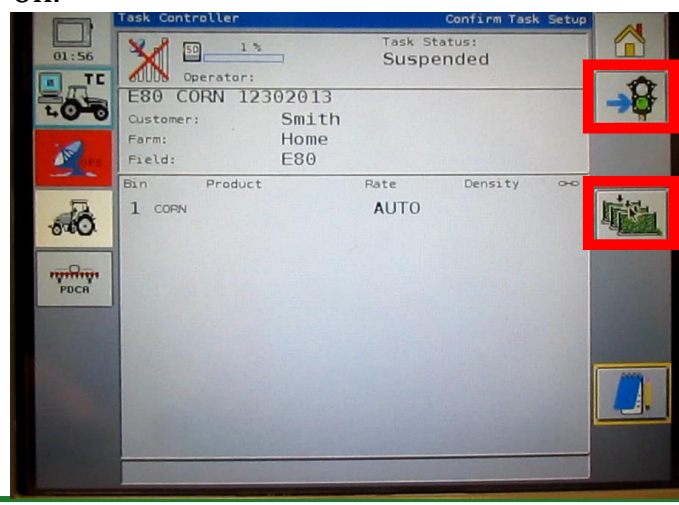

The bottom left view should show your VRS map. Press the **Planter** icon to move back to the planter screen.

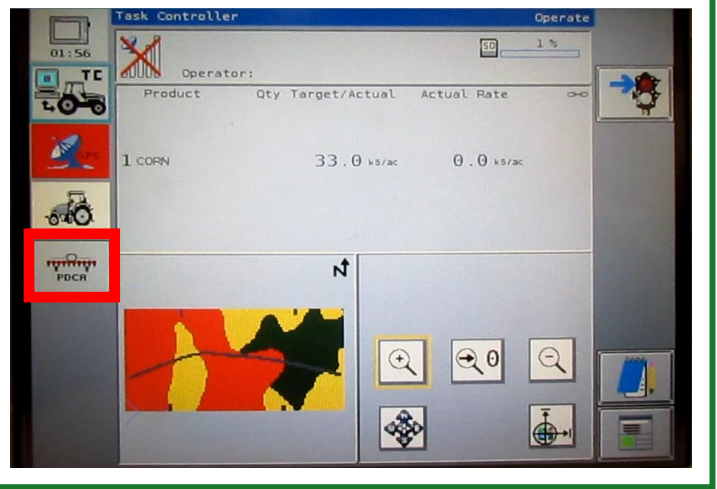

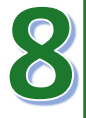

Here is the Planter screen. If the planter is planting from the task data the Planter screen will appear as in the image below. Notice the **TC** icon this means the task data is being used to plant.

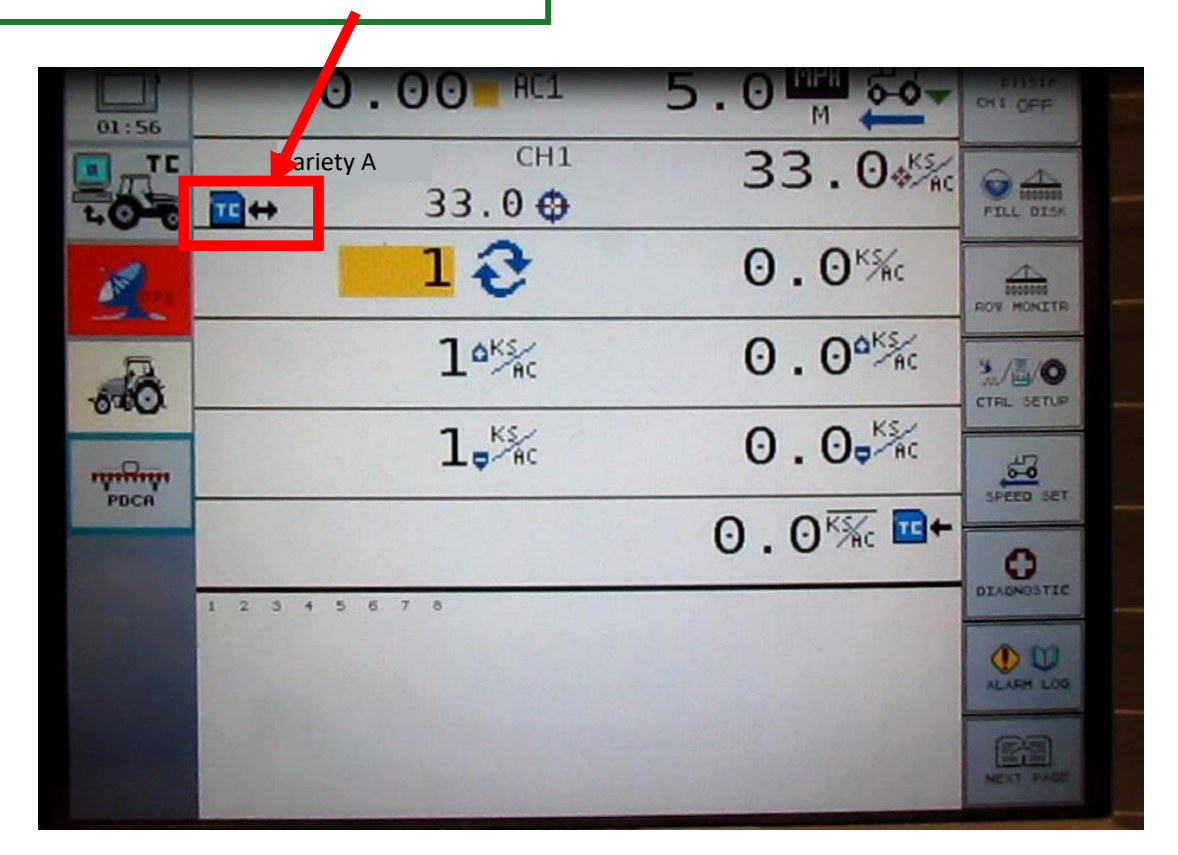

# *Creating Products for Planting*

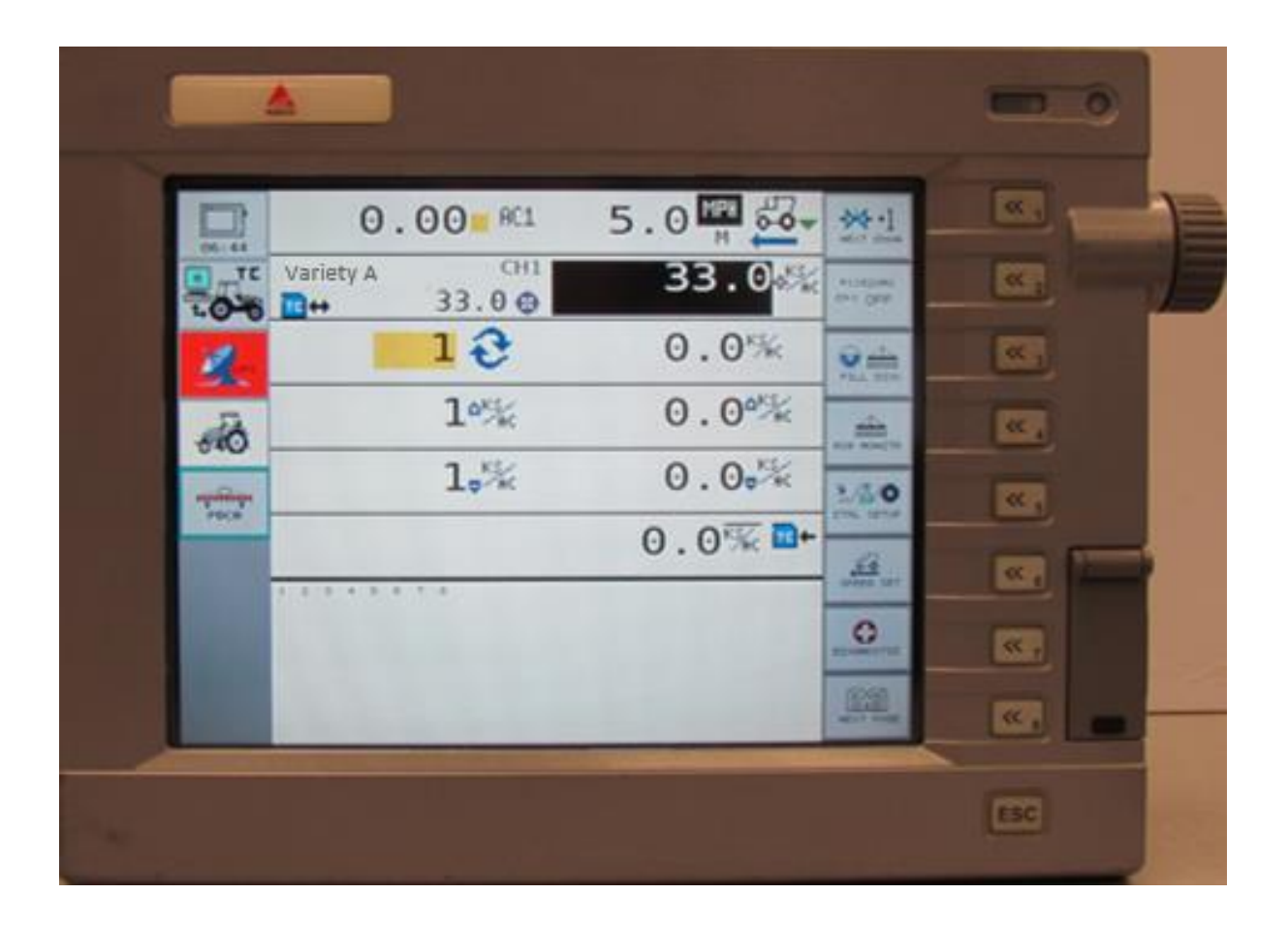

### *Creating Products For Planting AGCO FieldStar II*

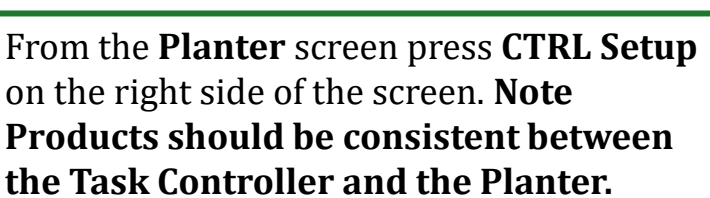

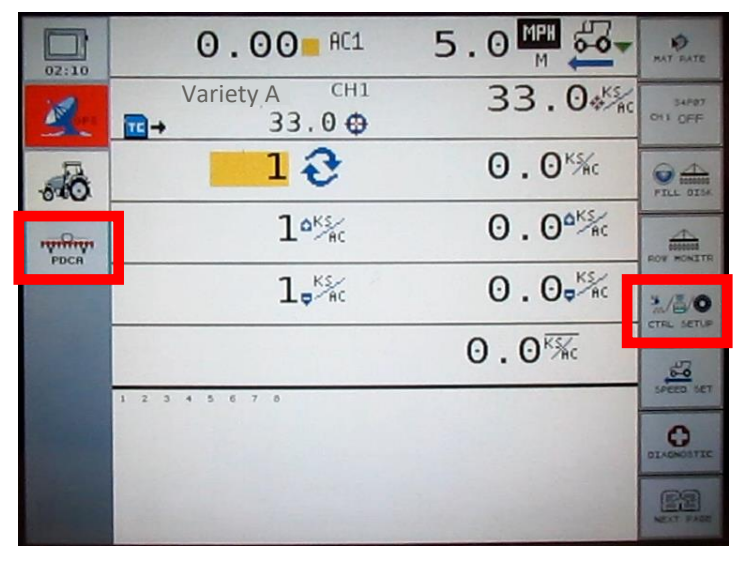

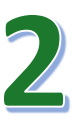

Press to select a new MATRL, **example: MATRL 2.**

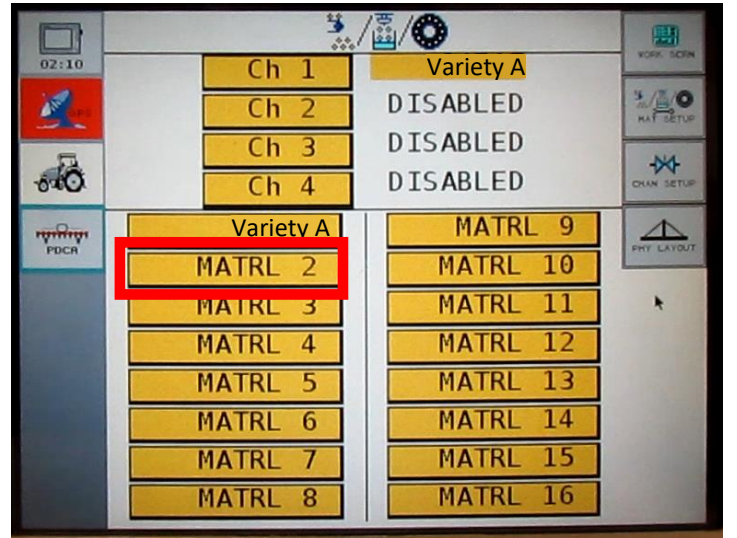

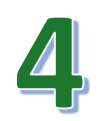

Use the keyboard to enter in the new product, **example Variety B.** Press **check mark** to continue.

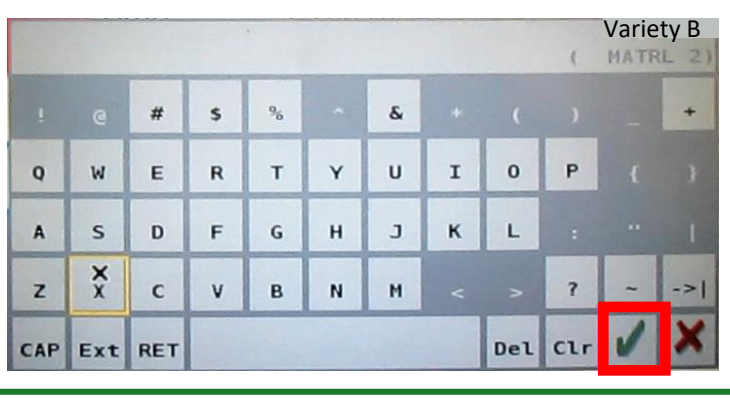

Press **MATRL 2** to change the name to your product.

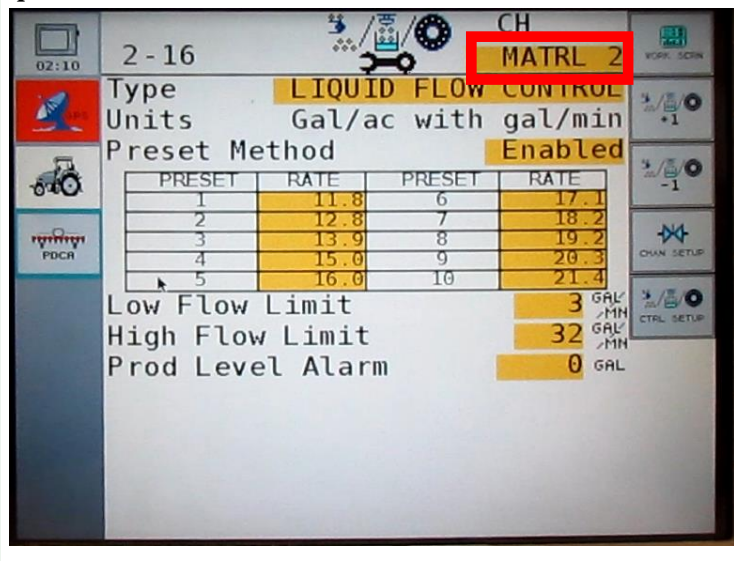

### *Creating Products For Planting AGCO FieldStar II*

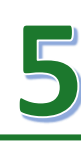

Press the **type** field to change this to planter control.

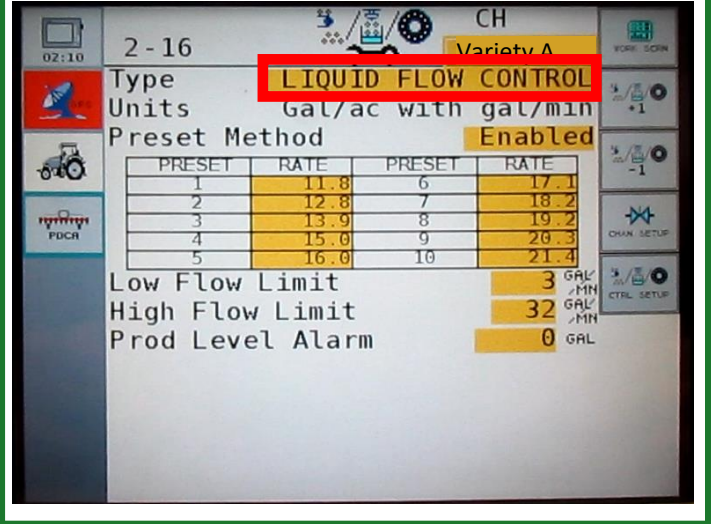

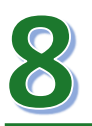

Change the rate by pressing the highlighted boxes. **Note: The Min and Max values need to be set equal to or values lower than the VRS Min and higher than the VRS Max. Also note that these numbers are in Kilo Seeds per Acre.**

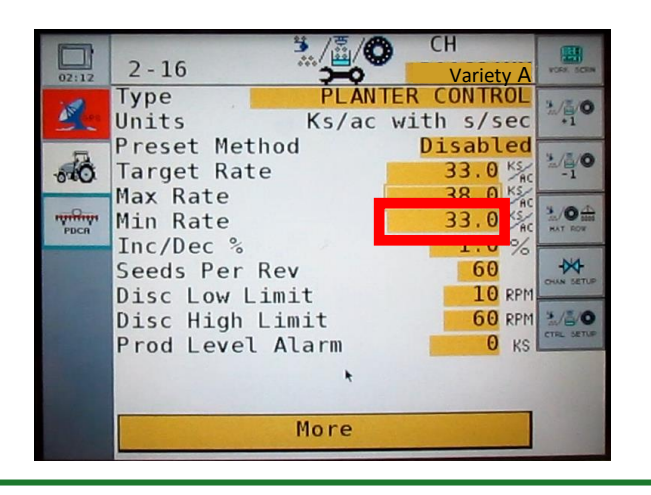

Press the **arrow** to select Planter Control. Press the **check mark** when you finished.

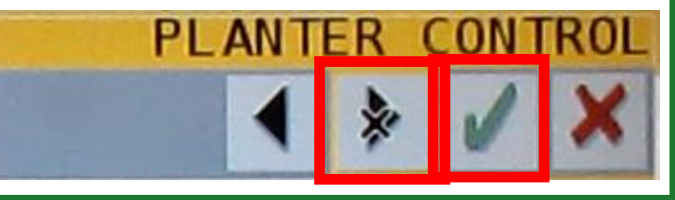

Change Preset Method to **Disabled** by pressing the highlighted part. Press the **arrow** to select disabled then select the check mark. **Note: Some producers may be using the Preset Method so make sure to double check with the producer.**

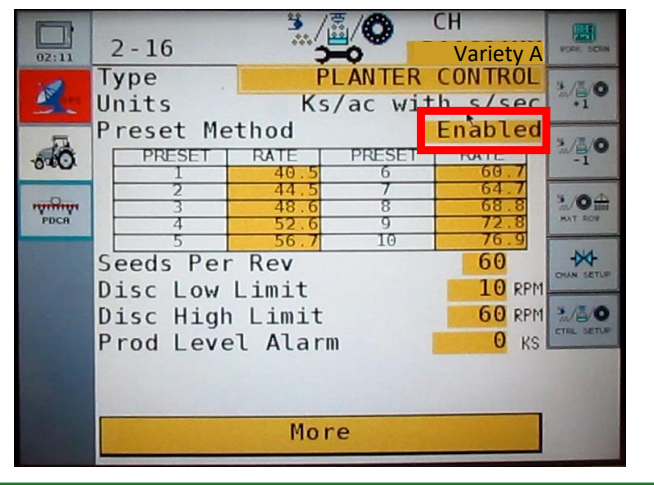

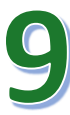

Use the on screen calculator to enter in the Ks/ac, then press the **check mark** to move on.

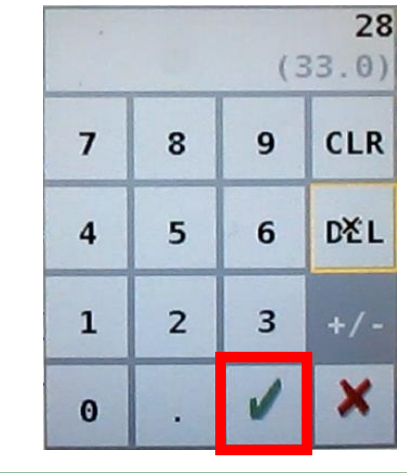

#### *Creating Products For Planting AGCO FieldStar II*

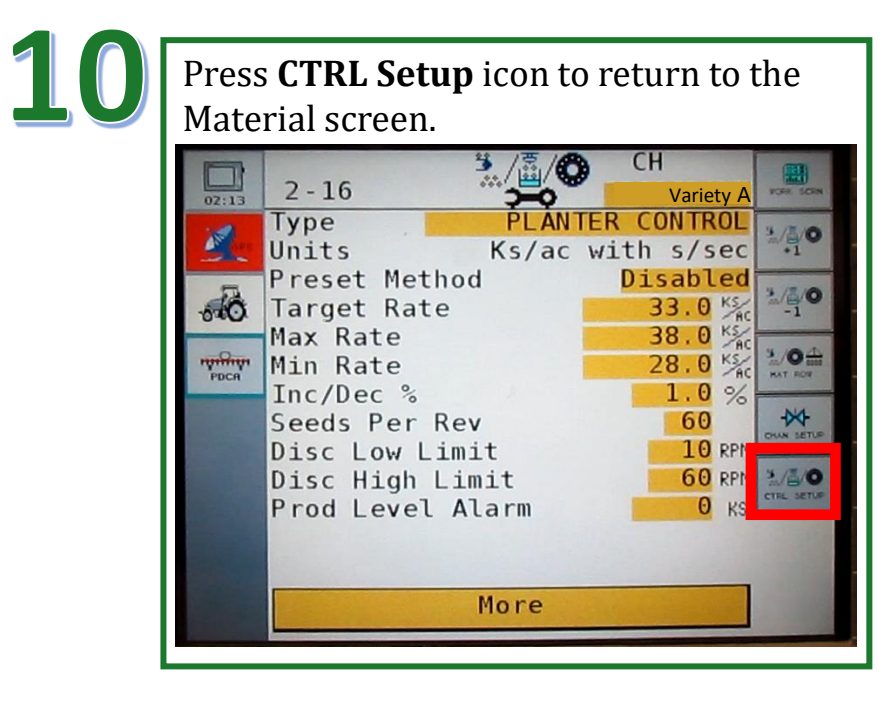

<u> 11</u>

To add more products repeat steps 2 to 9. To return to the planter screen press **Work Screen** icon.

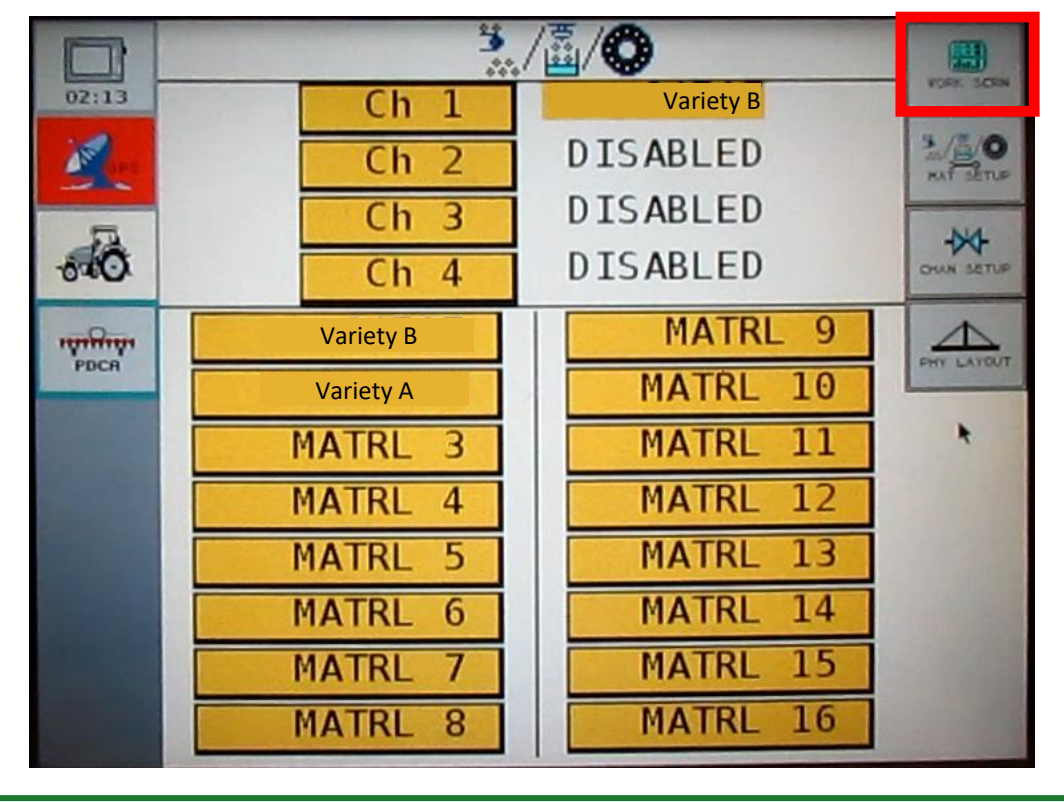

### *Changing Products Within A Field*

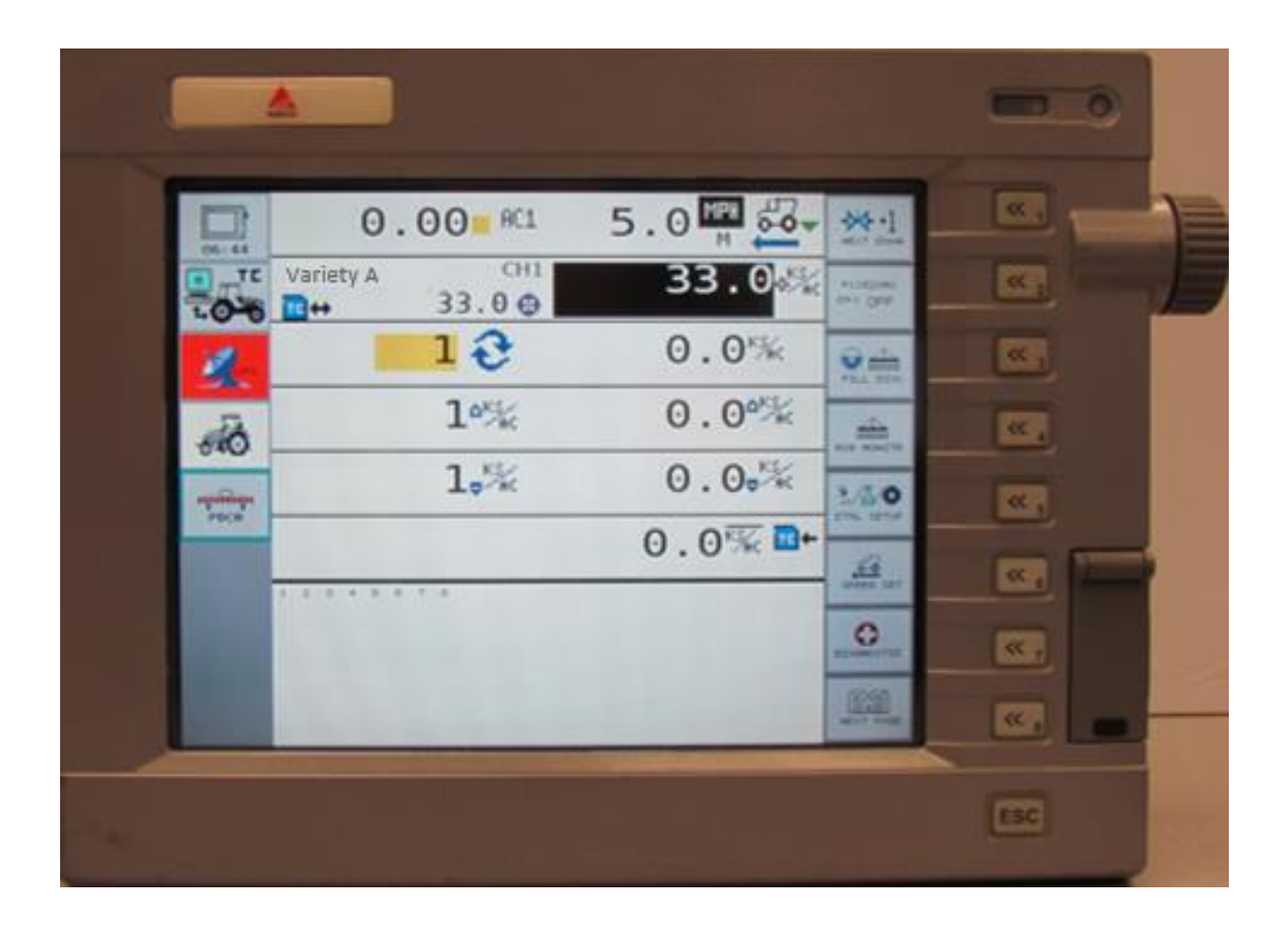

### *Changing Products Within A Field AGCO FieldStar II*

2

To change products within a Task the current Task must first be stopped. Press the **Stop Light** button to end the Task. **Note: most prescriptions change rates based on product type.**

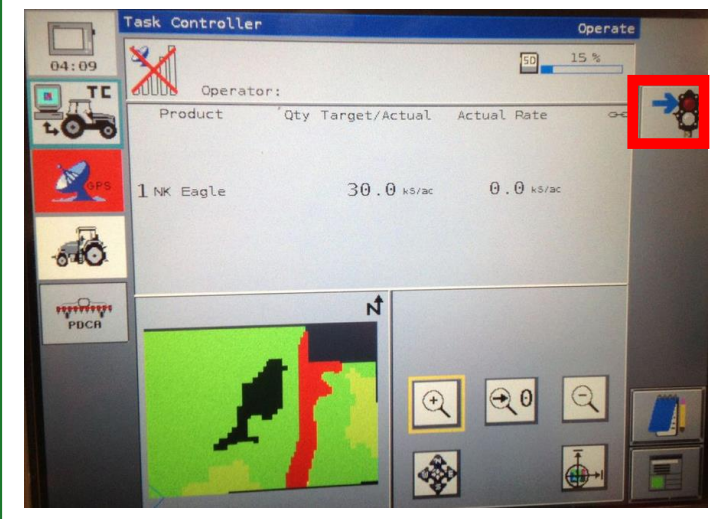

From the Task Controller screen press on the **Select Task** box to select a task.

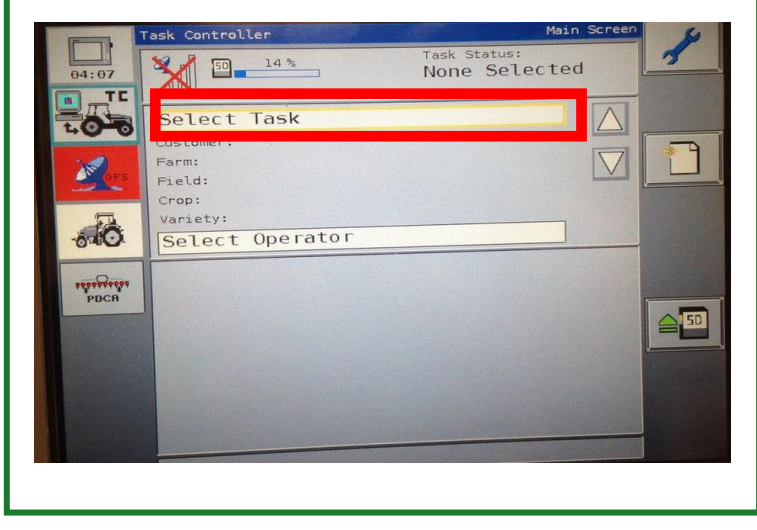

Press the **Home** button to return to the Main Screen in the Task Controller

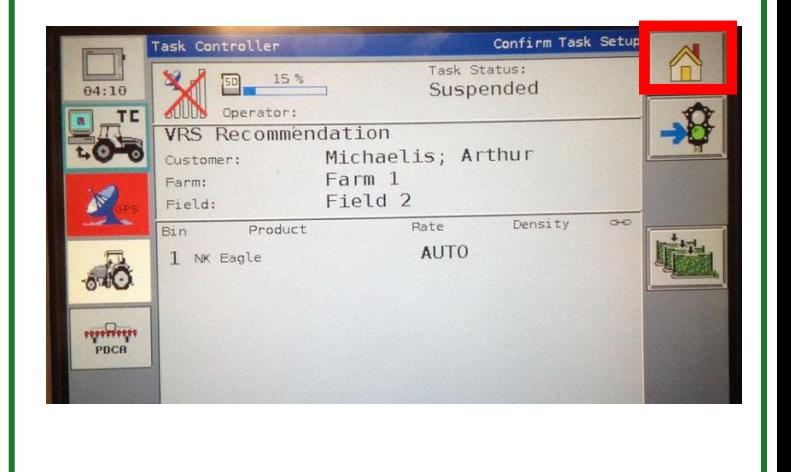

Press on the **arrows** to find the correct task. Press the **check mark** when finished scrolling to select the task. **Note: There may be more than one task with the same name. You will have to scroll and select each task until you find the one with the correct field information.** 

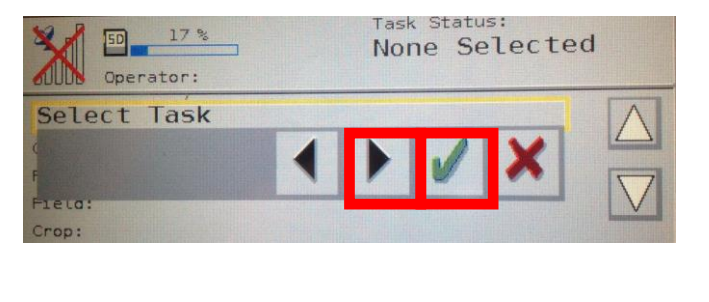

#### *Changing Products Within A Field AGCO FieldStar II*

6

Once the correct task has been selected press the **Right Arrow.**

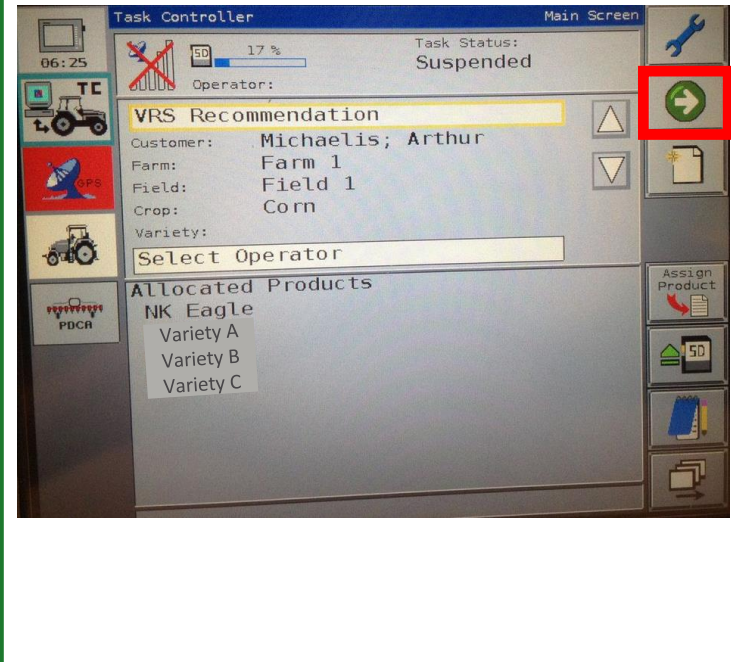

Press the **Right Arrow** to display different products. Once the correct product is displayed press the box next to the product to place a check in it. Once the proper product is selected continue pressing the **Right Arrow** until you enter the Confirm Task Setup screen.

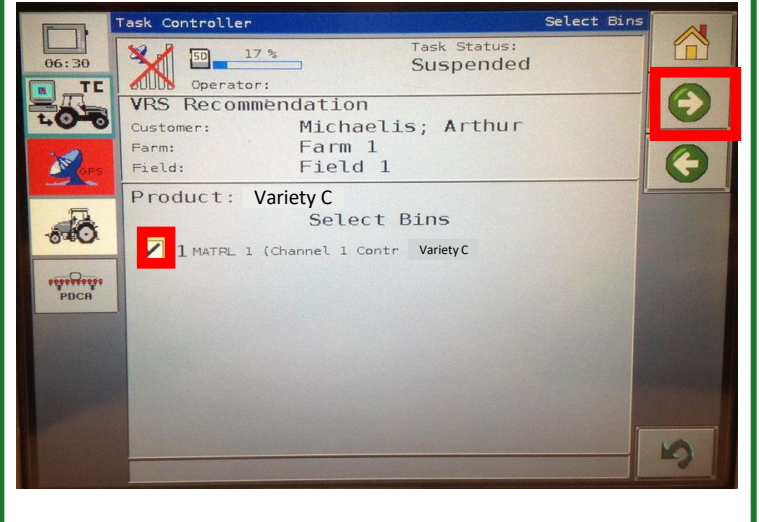

#### *Changing Products Within A Field AGCO FieldStar II*

#### *Changing Products in the Planter*

From the Planter screen press **CTRL Setup** on the right side of the screen **Note: Products should be consistent between the Task Controller and the Planter.**

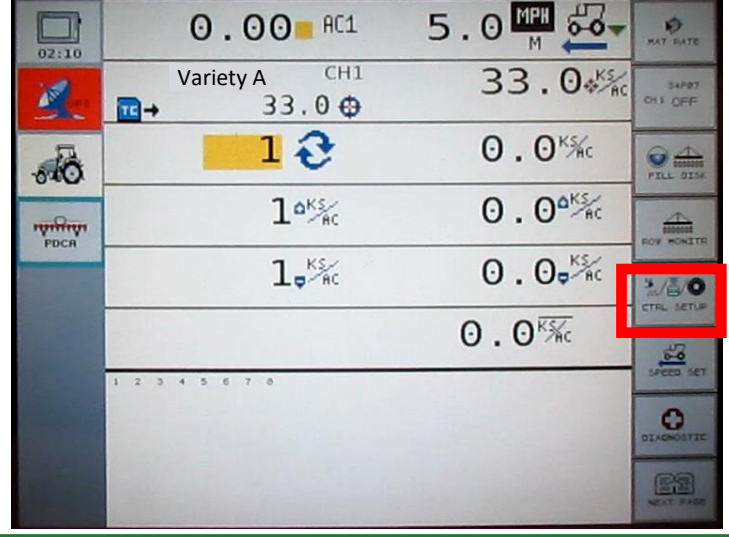

Press the **arrow** to select the correct product, then press the **check mark**.

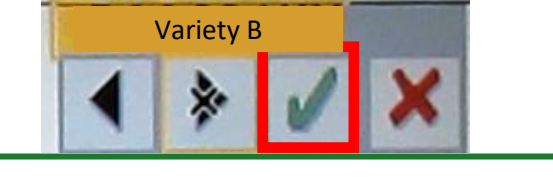

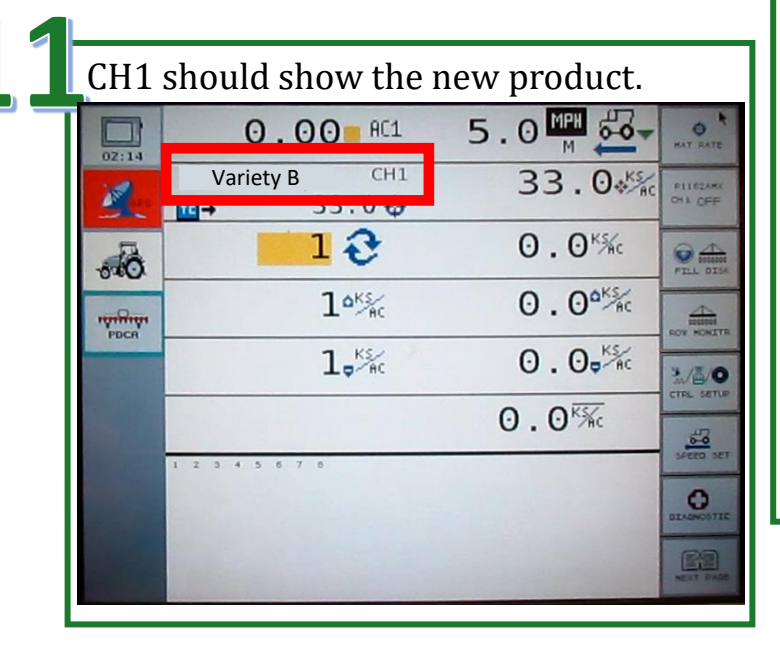

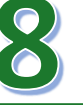

Press the **Channel 1 Product** to change the product.

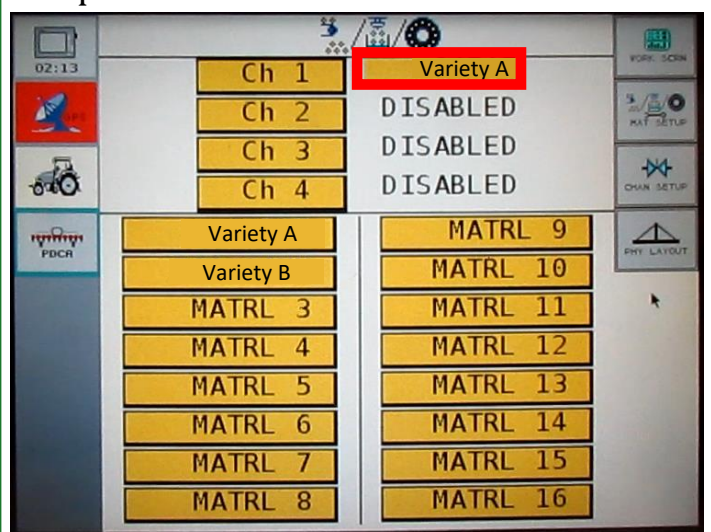

Once the product changes for Channel 1 are complete press the **Work Screen** icon to return to the planting screen.

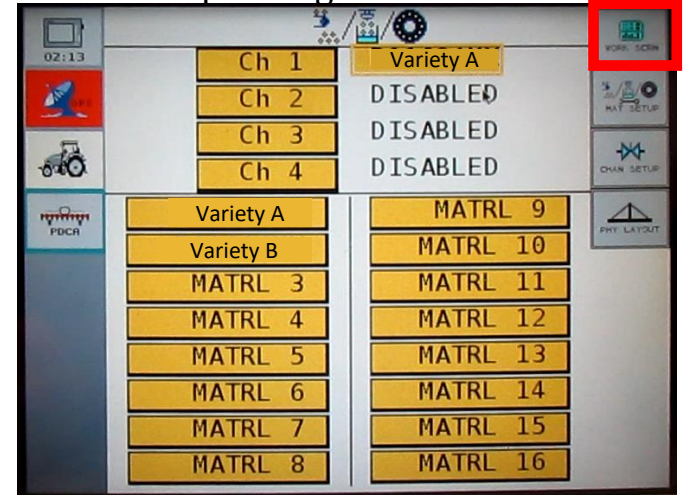

# *Exporting As-Applied Planting Files*

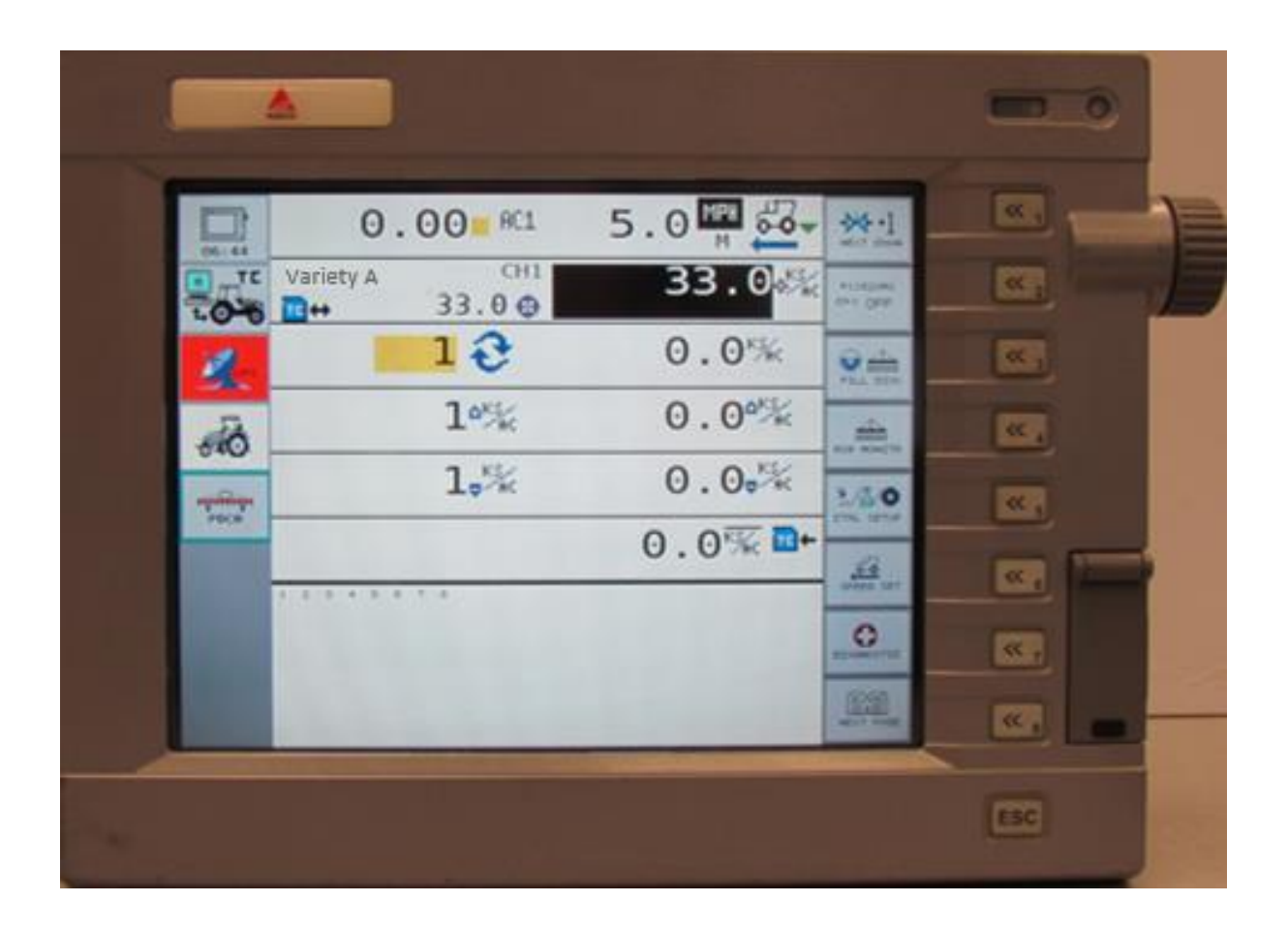

### *Exported As-Applied Planting Files AGCO FieldStar II*

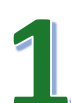

Press **TC** to go to the task controller.

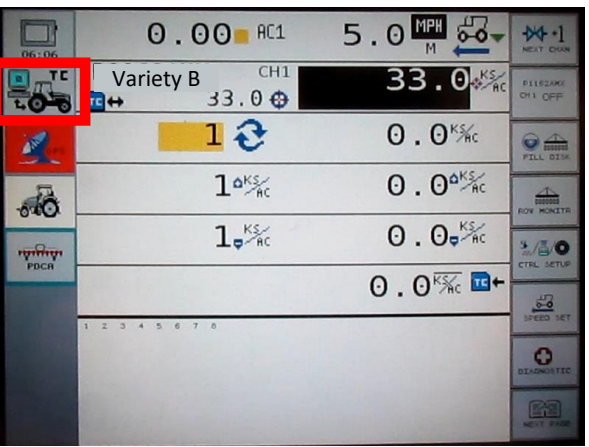

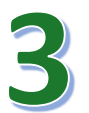

#### Press the **SD card eject** icon.

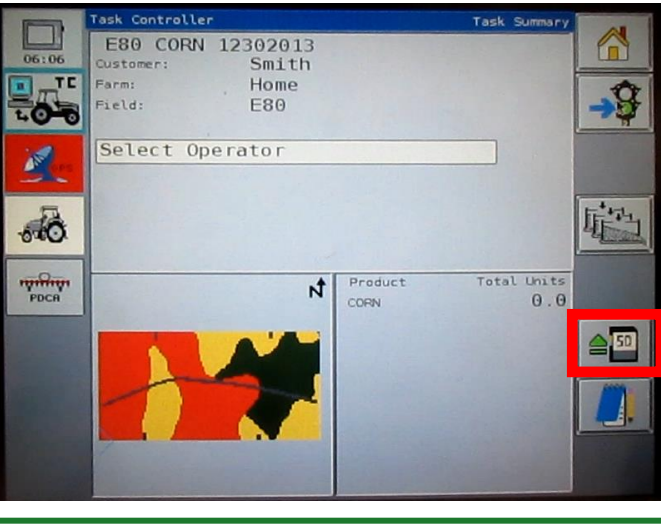

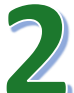

Press the **Stop Light** to stop the operation. **Note: this needs to be done before removing the SD card**.

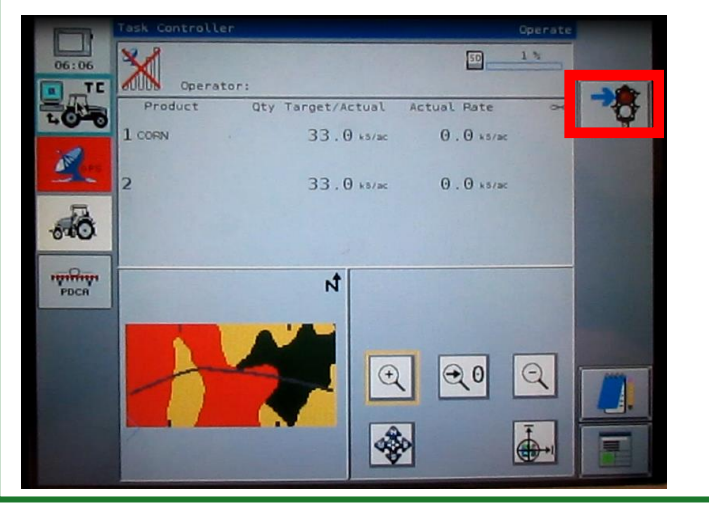

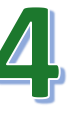

Remove the SD card once the saving is complete. Press the **Home** icon to continue.

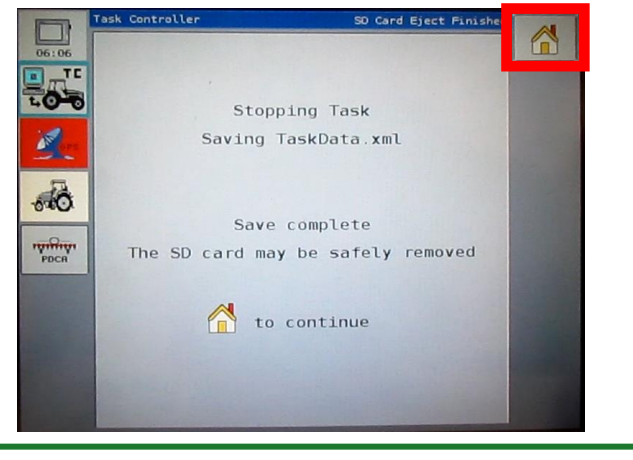

Content written by Christopher Murphy, Program Coordinator II, Iowa State University Department of Agricultural and Biosystems Engineering.

The information provided is educational in nature. No endorsement of products or firms is intended, nor is criticism implied of those not mentioned. Iowa State University makes no warranties, express or implied, including but not limited to the implied warranties of merchantability and fitness for a particular purpose.

## **IOWA STATE UNIVERSITY Department of Agricultural and Biosystems Engineering**

Iowa State University does not discriminate on the basis of race, color, age, ethnicity, religion, national origin, pregnancy, sexual orientation, gender identity, genetic information, sex, marital status, disability, or status as a U.S. veteran. Inquiries regarding non-discrimination policies may be directed to Office of Equal Opportunity, 3350 Beardshear Hall, 515 Morrill Road, Ames, Iowa 50011, Tel. 515 294-7612, email [eooffice@iastate.edu](mailto:eooffice@mail.iastate.edu).